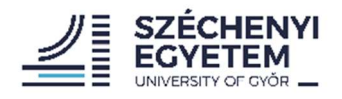

# Microsoft Outlook és O365 levelezőkliens beállítása 2021. 04. 06

FONTOS: Amennyiben Ön Office 365 csomagot használ, akkor a 0. lépéssel kezdje. Azok, akik Office 2016 csomagot használnak, hagyják ki ezt a lépést.

#### 0. lépés

Vezérlőpultot kellene nyitni (Start menüre kattintva, ha elkezdi gépelni, hogy "vezérlőpult", fel fogja dobni az ablakot. Jobb oldalon sarokba a "Megjelenítés következő szerint" lehetőségnél kis ikonokat kell kiválasztani. A menüpont (névsorrendben van a lista), ami nekünk kellene innen, az a "Posta" (angol telepítő használata esetén "Mail" ként fog megjelenni). Ha ez megvan, kattintson rá, a felugró ablakban a "hozzáadás" gombot megnyomva, elindul a "beállítás". Elsőként a profil nevét kell megadni, egyszerűség kedvéért a felhasználónevét írja be. (Ezután minden lépés megegyezik az Office 2016 és Office 365 között)

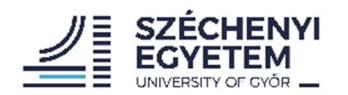

Egyetemi Informatikai Központ

Závecz Ádám

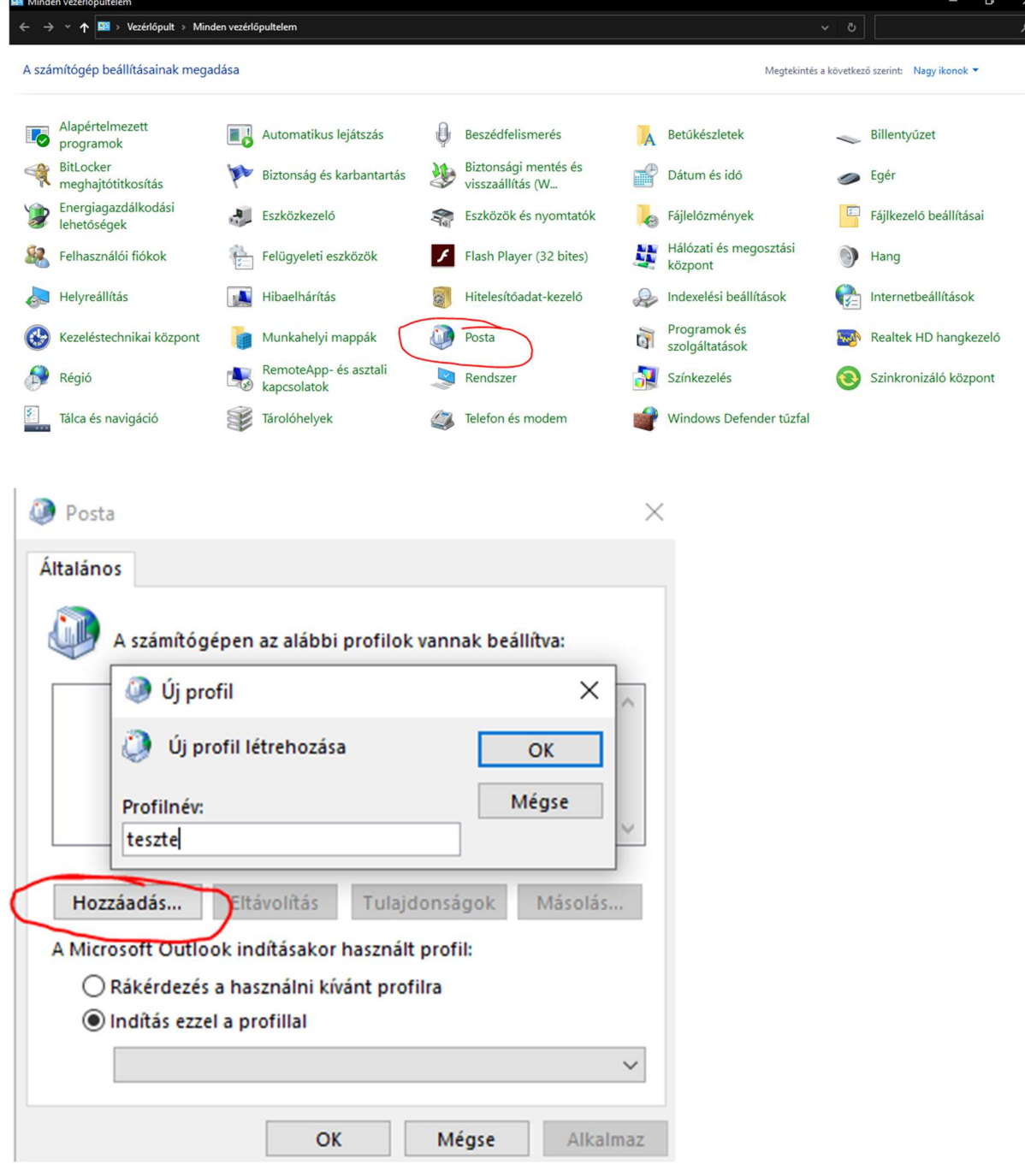

## 1. lépés

Név, e-mail cím és a hozzátartozó jelszó megadása.

Kézi beállítások, vagy további kiszolgálótípusok megdása.

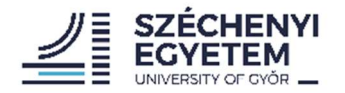

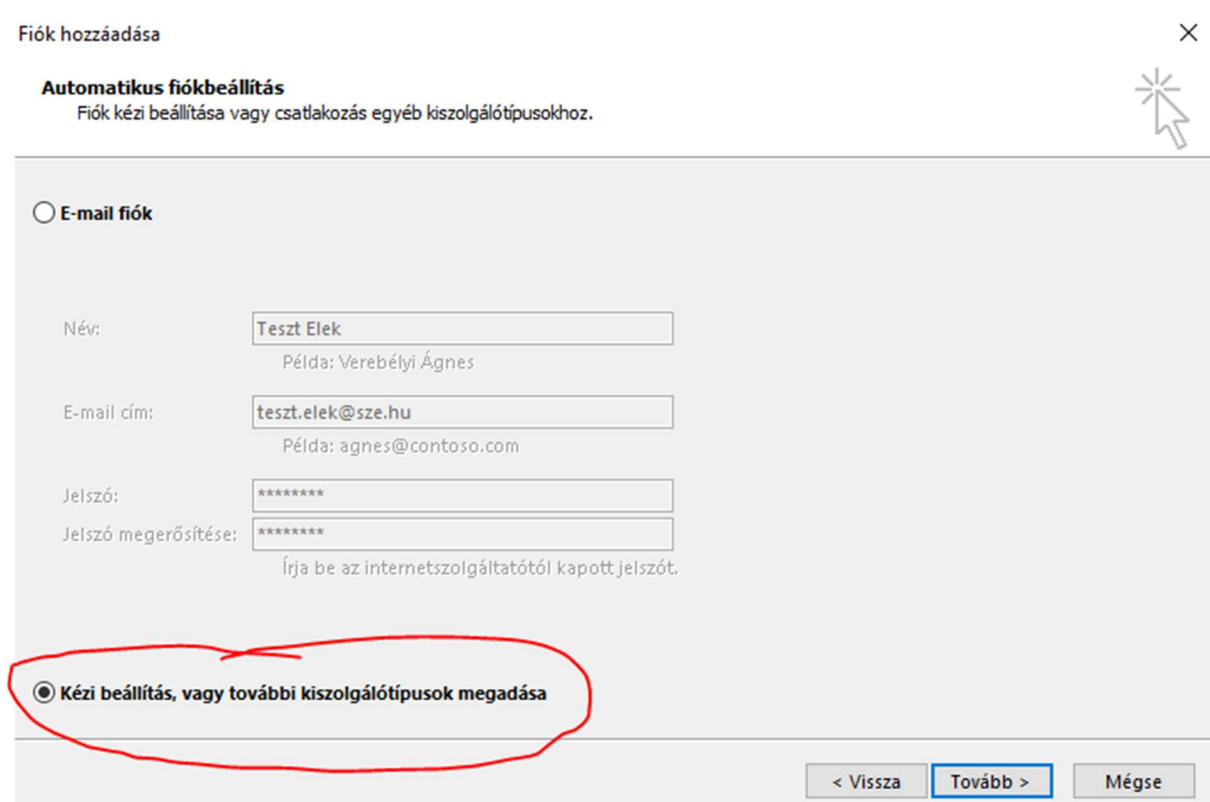

# 2. lépés

#### POP vagy IMAP

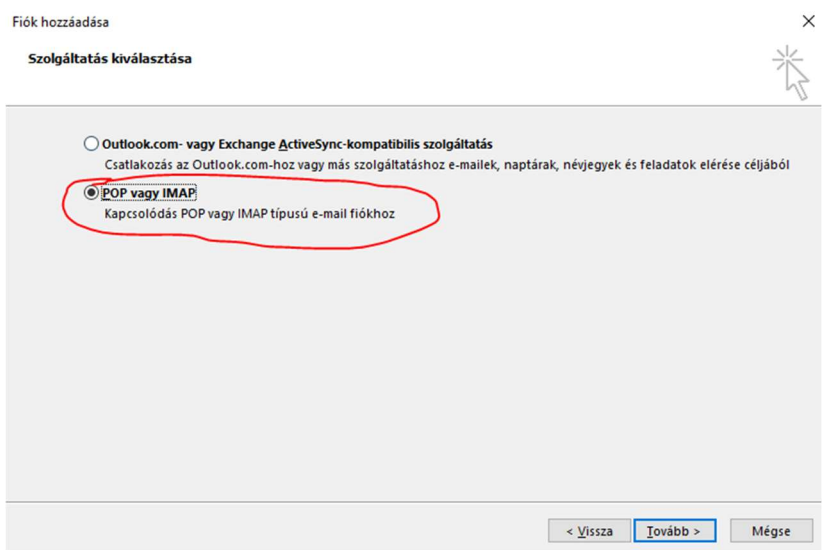

#### 3. lépés

A mellékelt kép alapján az adatok helyes megadása. A fiók típusa, bejövő üzenetek kiszolgálója és kimenő üzenetek kiszolgálója minden

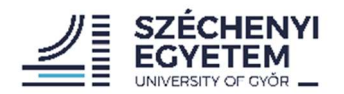

# esetben megegyezik a képen látható formátummal a sze.hu címeknél.

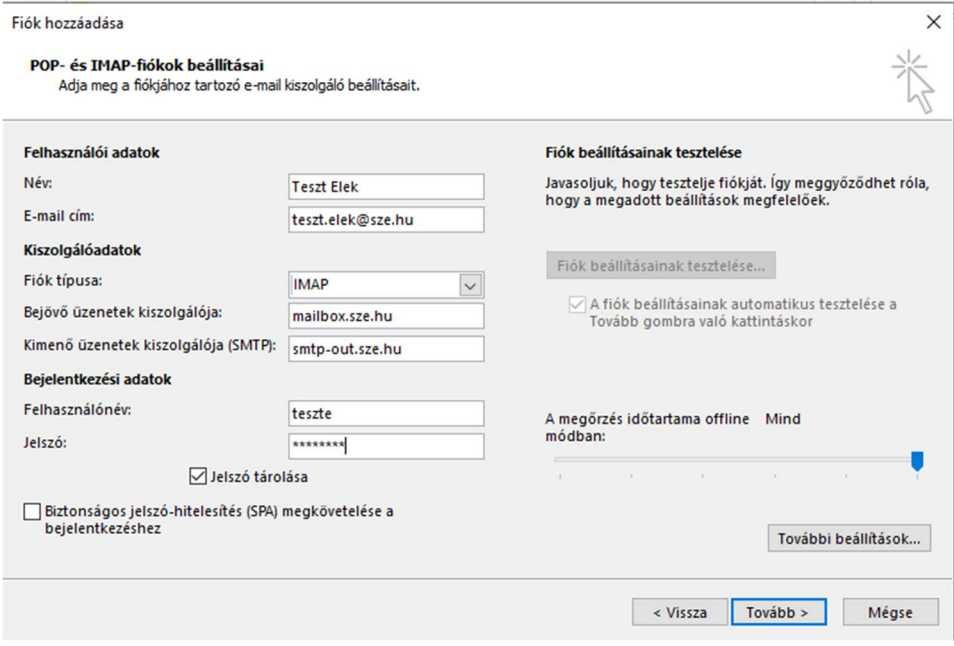

## 4. lépés

Az adatok helyes megadás után További beállítások.

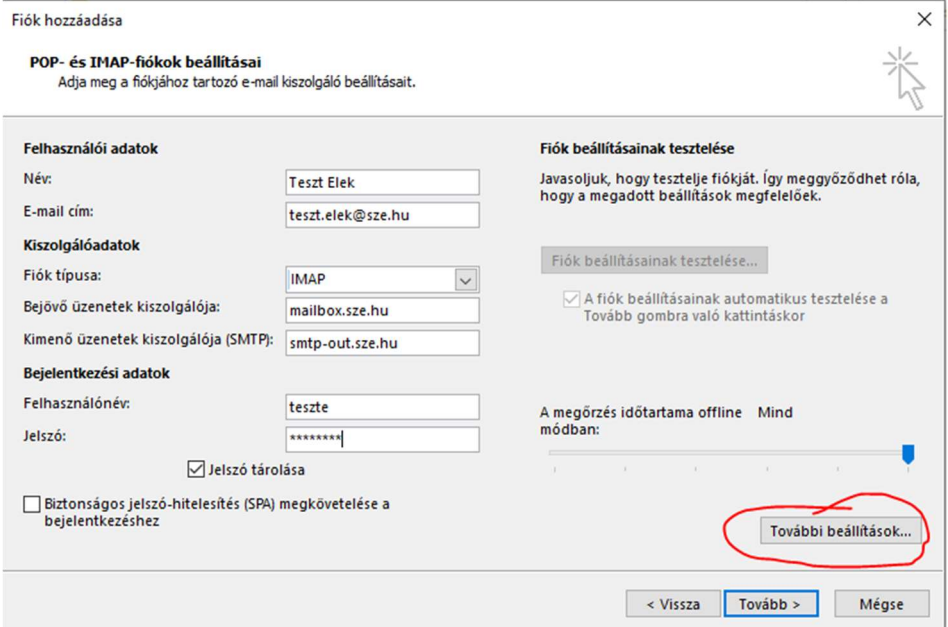

## 5. lépés

Az általános fülön nincs módosítandó adat.

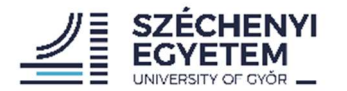

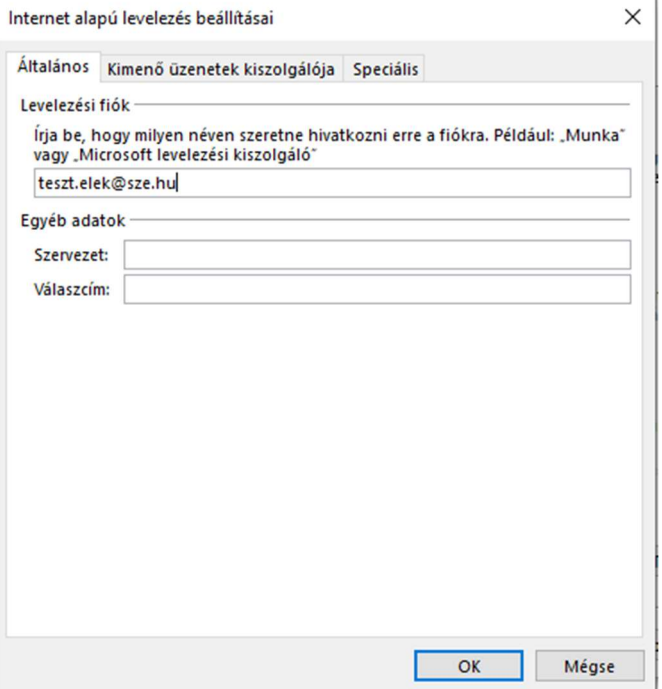

## 6. lépés

A kimenő üzenetek kiszolgálója hitelesítést igényel opció bejelölése.

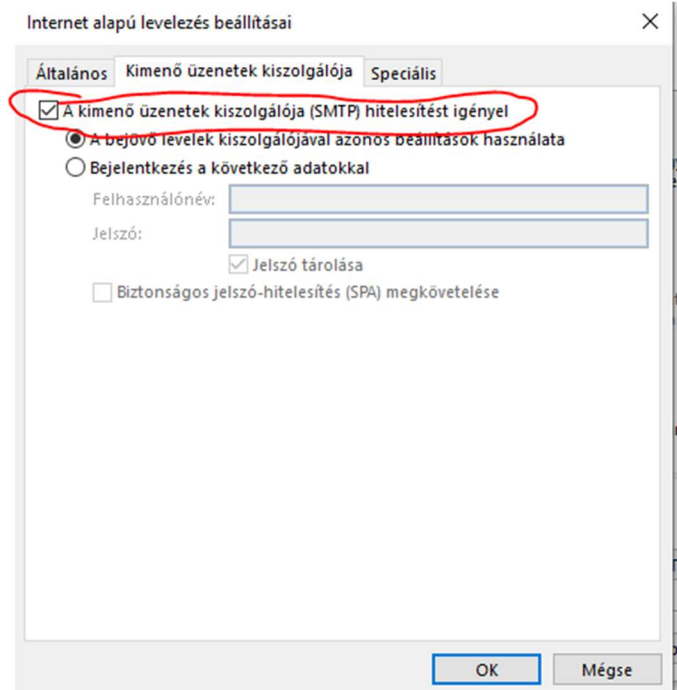

## 7. lépés

Az alábbi értékek minden esetben egyezzenek meg a képen látható értékekkel.

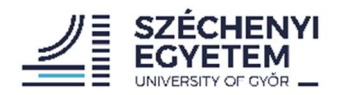

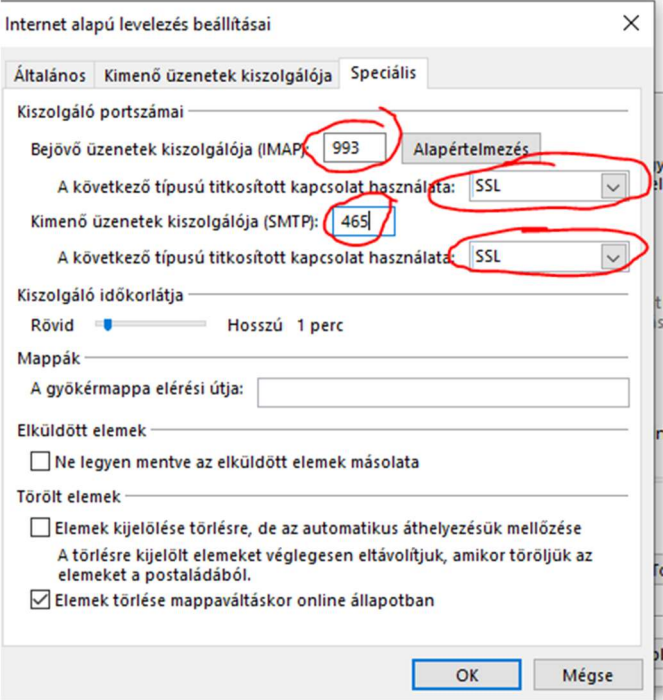

## 8. lépés

Ha mindent helyesen adott meg, a levelező automatikusan letölti a szerveren található adatokat és használható is.